# **INDIGOVISION HD INTERCEPTOR CAMERA WITH ILLUMINATION FIXED MOUNT QUICK START GUIDE**

COPYRIGHT © INDIGOVISION LIMITED. ALL RIGHTS RESERVED. INDIGOVISION IS A TRADEMARK OF INDIGOVISION LIMITED AND IS REGISTERED IN CERTAIN COUNTRIES. SMS4, CAMERA GATEWAY, AND MOBILE CENTER ARE UNREGISTERED TRADEMARKS OF INDIGOVISION LIMITED. ALL OTHER PRODUCT NAMES REFERRED TO IN THIS MANUAL ARE TRADEMARKS OF THEIR RESPECTIVE OWNERS. THIS MANUAL IS PROVIDED WITHOUT EXPRESS REPRESENTATION AND/OR WARRANTY OF ANY KIND.

PLEASE CONTACT INDIGOVISION LIMITED (EITHER BY POST OR BY E-MAIL AT PARTNER.SUPPORT@INDIGOVISION.COM) WITH ANY SUGGESTED CORRECTIONS AND/OR IMPROVEMENTS TO THIS **MANUAL** 

TO VIEW THIS GUIDE ONLINE, FOLLOW THIS LINK: WWW.INDIGOVISION.COM/HDINTERCEPTOR-USERGUIDE ALTERNATIVELY, SCAN THE QR

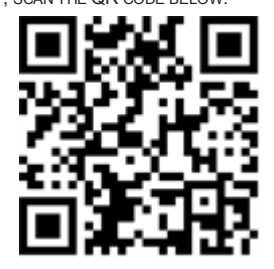

**CONNECTIONS** 

#### **CONTACT ADDRESS**

CHARLES DARWIN HOUSE, EDINBURGH TECHNOPOLE, EDINBURGH, EH26 0PY, UK

*Handle the camera with care so the main electronics and components* A *danue are valle*.

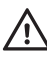

*For security reasons, you must change the camera's default username* A *Por security roof*.

#### **FURTHER INFORMATION**

### **Notices**

# PACKAGE CONTENTS

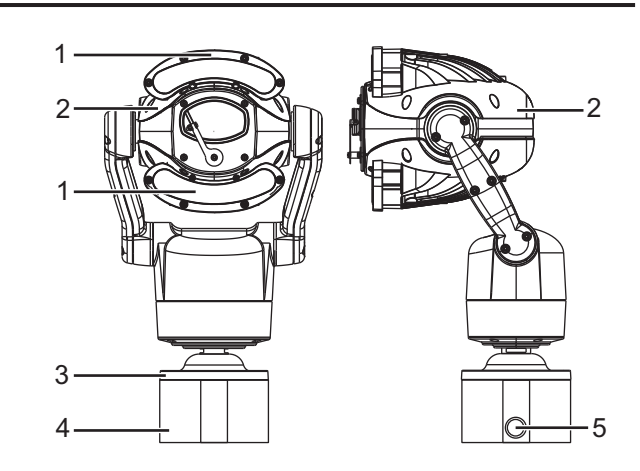

### Camera

- 1. IR and white light source
- 2. Camera
- 3. Mounting base
- 4. Fixed mount
- 5. Cable bundle access hole

#### Additional items

- 4 x bolts
- Seal
- Mini inline coupler for Ethernet
- M20 nickel-plated brass cable gland

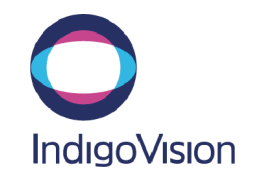

### Warning

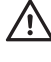

*Ensure the power supply is switched off during installation.*

*When installing the camera, fasten it securely to the surface. A falling camera may cause personal injury.*

### **Caution**

*Only install in suitable environments.*

*► For more information, see the User Guide.*

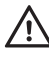

Read this guide before installing the camera.

The accessory PSU is IP65 rated (water jets) and must not be immersed under water.

When the PSU is installed outdoors, waterproof cable joiners must be used to connect the PSU cables to the camera and the mains power source.

## **REGULATORY**

All variants that use the fixed mount, use a pre-terminated cable bundle. The cables are labeled.

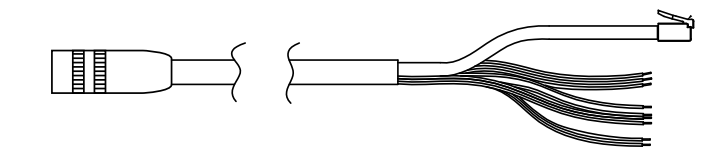

#### Cable connections

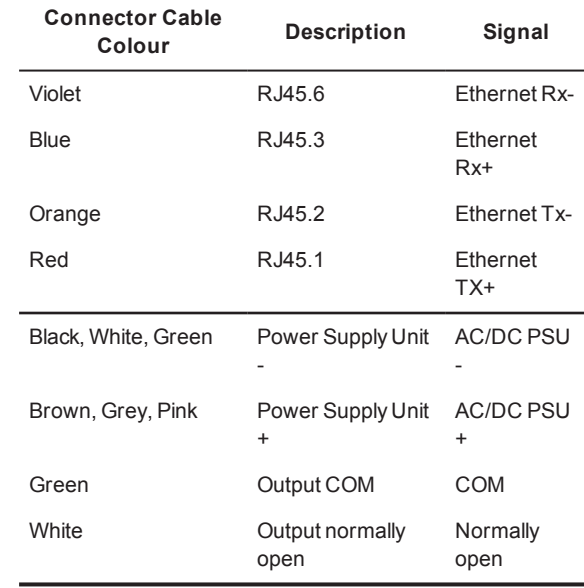

# $C$ aution

*Wires from the cable bundle must be grouped as indicated before connecting to the PSU.*

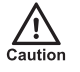

*Bared ends of any unused connections on the cable bundle should be removed during installation and before powering up the camera.*

# **SAFETY NOTICES**

Document ID: IU-PTZ-MAN028-6

- EN 55022 ClassA
- EN 61000-3-2
- EN 61000-3-3
- FCC Part 15 Subpart B ClassA
- EN 50130-4
- EN61000-4-2
- EN61000-4-3
- EN61000-4-4
- EN61000-4-5
- EN 61000-4-6
- EN61000-4-11
- IEC60068-2-27 (Shock)
- IEC60068-2-6 (Sine Vibration)
- IP68/IK10

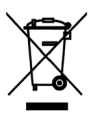

# 1. POWERING UP THE CAMERA

Auxiliary power requirements:

Warning

- HD Interceptor Camera with IR150W lighting: 24V AC +/- 10%125VA Max
- HD Interceptor Camera with IR175 lighting: 24V AC +/- 10% 155VA Max

An optional power supply is available.

*Only use a Class 2 Isolated power supply for the AC/DC power input.*

All variants that use the fixed mount are powered using the auxiliary power connections on the cable bundle.

### 2. CONFIGURING THE DEVICE

#### Initial IP properties

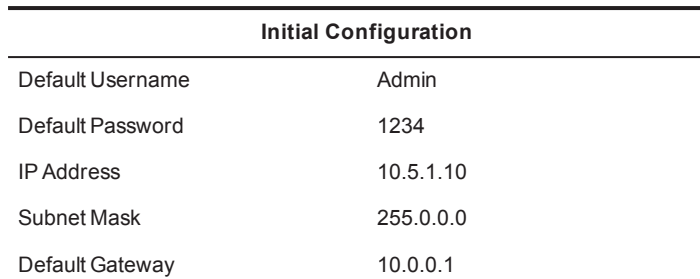

#### Prepare an isolated network

Connect your device and the PC you are using to configure it on their own isolated network.

To do this, connect the device to the PC using an Ethernet crossover cable.

### Preparing for initial device configuration

You cannot connect the device to your network until you have changed the IP settings to suit your network.

To change the factory defaults of your device, you must first, temporarily, modify your PC's network settings.

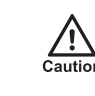

*Make a note of the original value of all settings that are to be changed so that you can re-enter them when you have completed the initial device configuration.*

### Configure your device

All devices are supplied with their IP address and subnet mask set to 10.5.1.10 and 255.0.0.0 respectively. You cannot connect the device to your network until you have changed these settings to suit your network.

- 1. Open the Internet Explorer application.
- 2. Enter the factory default IP address into the browser address bar, then click *OK*.

Default: 10.5.1.10

- 3. Click *Network* on the left of the page. The **Network** page opens.
- 4. Configure the settings to suit your installation.
- *IndigoVision recommends that if you are using DHCP, you should configure the DHCP server to assign a given IP address based on the device's MAC address. Also, if the device does not receive any response from the DHCP server it will default to using the network parameters supplied by the last completed DHCP request.*

*Ensure that no two devices share the same IP address (or that of the PC).*

## 3. INSTALLATION

### Installation using the cable bundle and fixed mount

 $\sqrt{2}$  $C$ aution

*When handling the camera with its cable fitted, support the camera body. Do not hold the camera by the cable bundle.*

- 1. Fit the seal(supplied) to the fixed mount.
- 2. Run the cable bundle down through the fixed mount and out through either the side or base exit holes.
- 3. Run the cable bundle through the M20 Cable gland (supplied).
- 4. Attach the cable bundle connector to the camera.
- 5. Secure the fixed mount to the camera Mount base using the fixings provided.
- 6. Tighten the M20 Cable gland and ensure a water-tight seal around the cable bundle.

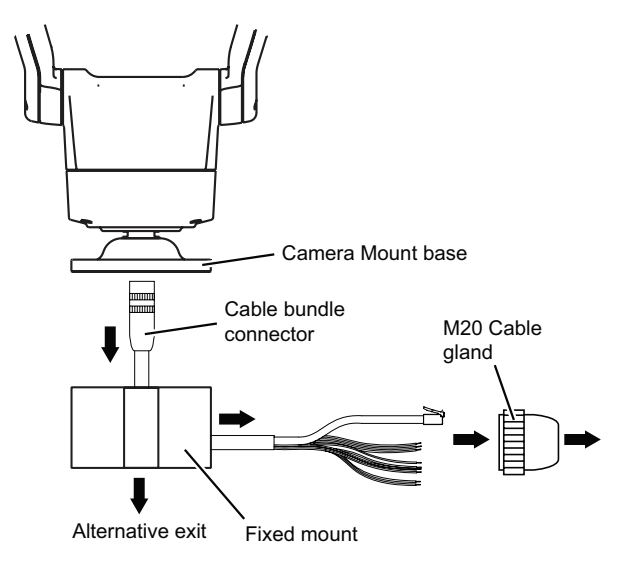

**Figure 1** Feed cable bundle through fixed mount and M20 Cable gland

Do not use an adhesive or silicone between the camera Mount base and the fixed mount as this may trap moisture and affect the reliability of the product.

*When the optional sunshield is fitted to a camera it is necessary to set the Sunshield parameter to ON.*

 $C$ sution

*This sets the tilt- up limit so that the camera does not hit the sunshield.*

*► For more information on using the Web Configuration pages, refer to the User Guide.*

### Reset the default factory settings

If there is a conflict with the camera's allocated IP address and another IP address on your network you may have to reset the camera back to the default factory settings, including all network connection settings.

- 1. Disconnect the camera from your network.
- 2. Power off the camera for three seconds.
- 3. Power on the camera for four seconds.
- 4. Repeat step two and three for five times.
- 5. On the final power on leave the power switched on for at least five minutes to allow the camera to initialise.